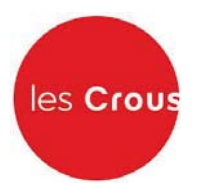

# La procédure de demande de bourse et/ou de logement

Le Dossier Social Etudiant (ou DSE) est la procédure unique de demande de bourse et de logement en résidence universitaire. Le Dossier Social Etudiant doit être constitué chaque année.

Vous devez faire votre demande par internet entre le 15 janvier et le 31 mai 2017, pour la rentrée universitaire suivante, avant même d'avoir le résultat de vos examens. Entre le 15 janvier et le 31 mai, c'est en vous connectant à messervices etudiant gouv fr, via le site de votre Crous, que vous pourrez procéder à la saisie de votre DSE.

#### **Attention!**

#### Il est indispensable de remplir une demande de DSE sans tarder, et ce, même si vous n'avez pas tous les éléments d'appréciation de votre situation. Des modifications réglementaires peuvent intervenir ultérieurement.

Saisissez le DSE sur Internet, sur le site web du Crous de l'académie où vous faites actuellement vos études. Ce Crous (dit « d'origine ») remplit le rôle de quichet unique. Il est votre interlocuteur durant l'instruction de votre dossier, même si vous souhaitez étudier dans une autre académie.

Formulez vos vœux d'études dans les académies de votre choix. Au total, vous pouvez effectuer 4 vœux dans des académies différentes. Pendant la constitution du DSE, suivez attentivement les instructions données écran par écran (aides demandées, vœux d'études, renseignements vous concernant, etc.).

Pour votre demande de logement, vous avez accès à la liste de toutes les résidences universitaires situées à proximité du lieu d'études choisi. Une fiche descriptive précise le montant du loyer et des charges pour l'année en cours, ainsi que les éléments de confort disponibles.

#### **Attention!**

#### Pour que votre dossier soit validé, il est important d'aller jusqu'au dernier écran. En cas de déconnexion imprévue, il vous faudra reprendre l'ensemble de la saisie depuis le début.

A la fin de votre saisie, un courriel de confirmation vous est envoyé. Le dossier sera transmis par courrier électronique (en pièce jointe) à votre adresse courriel sous 48 heures.

#### Demande de logement :

Le dossier doit être saisi chaque année à partir du 15 janvier jusqu'au 31 mai! Les demandes postérieures au 31 mai ne sont pas assurées de participer au tour d'affectation en logement de la mi-juin.

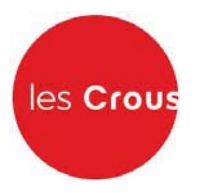

# Faire sa demande de bourse et de logement - Pas à pas :

#### **Primo-arrivants:**

Il est conseillé de faire d'abord votre inscription sur le site APB (Admission Post-Bac). En effet, si vous vous connectez à messervices, etudiant, gouv, fr avec le courriel que vous avez indiqué dans APB. MesServices reprendra toutes vos données d'état civil. Cela vous évite donc une double saisie.

Après votre création dans APB, vous recevrez un mail de messervices, etudiant, gouv, fr pour vous notifier la création de votre compte sous messervices.etudiant.gouv.fr

1. Vous arrivez sur la page d'accueil de messervices.etudiant.gouv.fr :

Cliquez alors sur « connexion » : ●

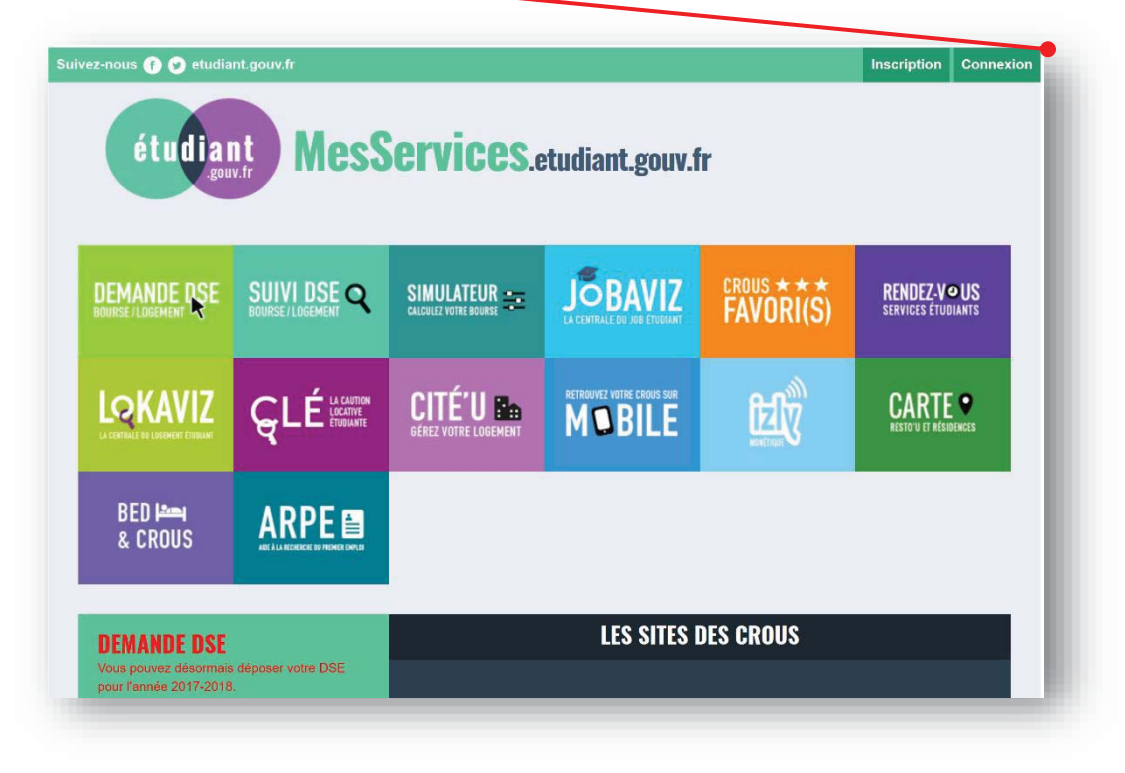

Si vous avez un compte APB : Votre courriel identifiant est celui que vous avez défini dans APB (Admission Post-Bac).

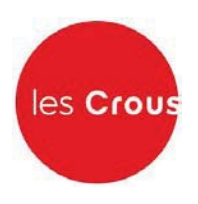

# **RENVOUVELANTS**

2. a Indiquez votre identifiant qui est votre courriel et votre mot de passe puis cliquez sur « Connexion ».

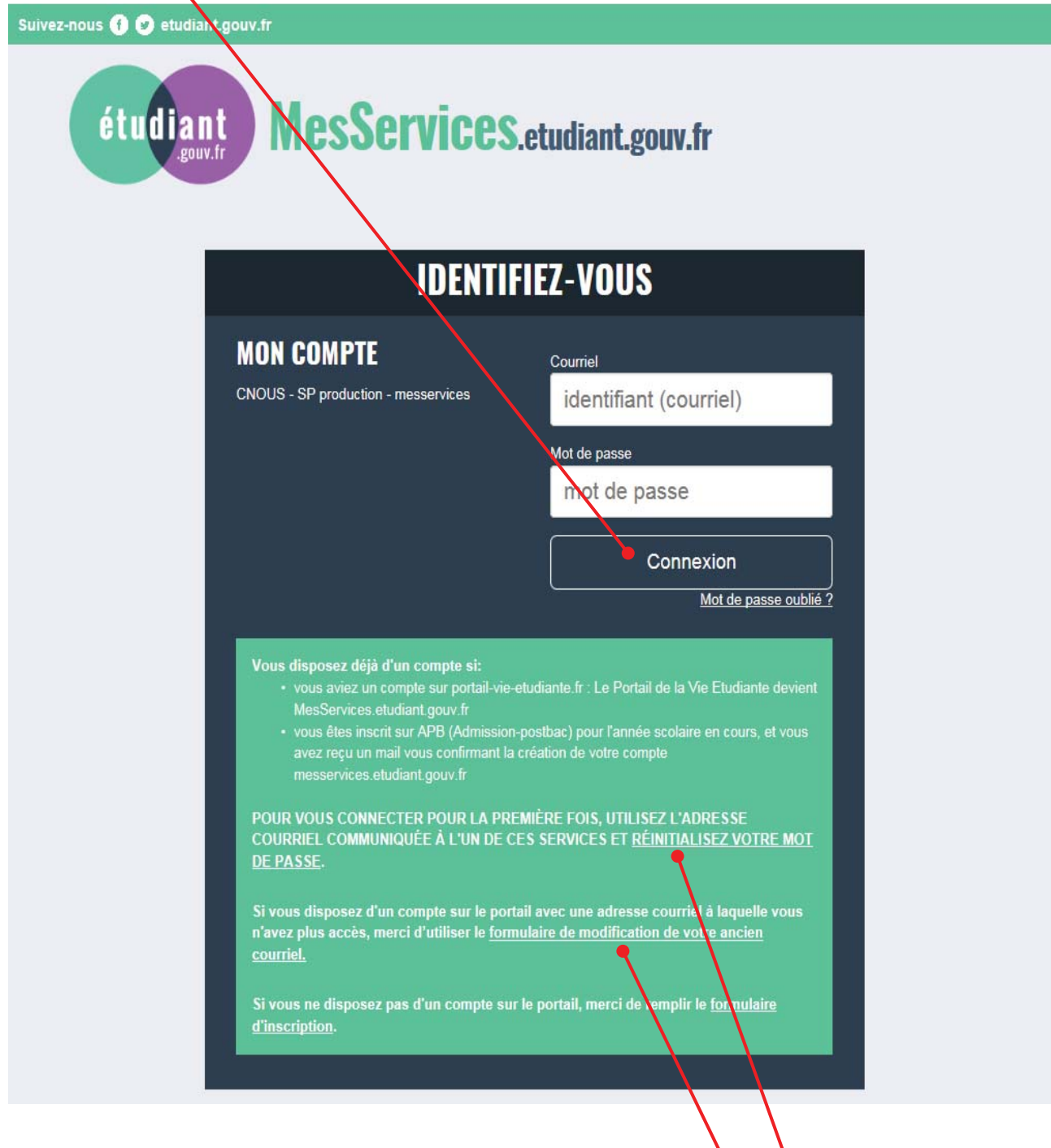

- 3. Si le mot de passe ne fonctionne pas, vous pouvez cliquer ici pour le réinitialiser. (voir annexe 1 page )
- 4. Si vous n'avez plus accès à votre adresse mail, vous pouvez cliquer ici pour la modifier via le formulaire. (voir annexe 2 page)

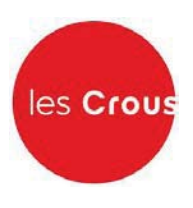

- 5. Vous êtes connecté (votre nom apparaît en haut à droite) : -
- 6. Vérifier/Modifier vos données dans « Mon Profil »

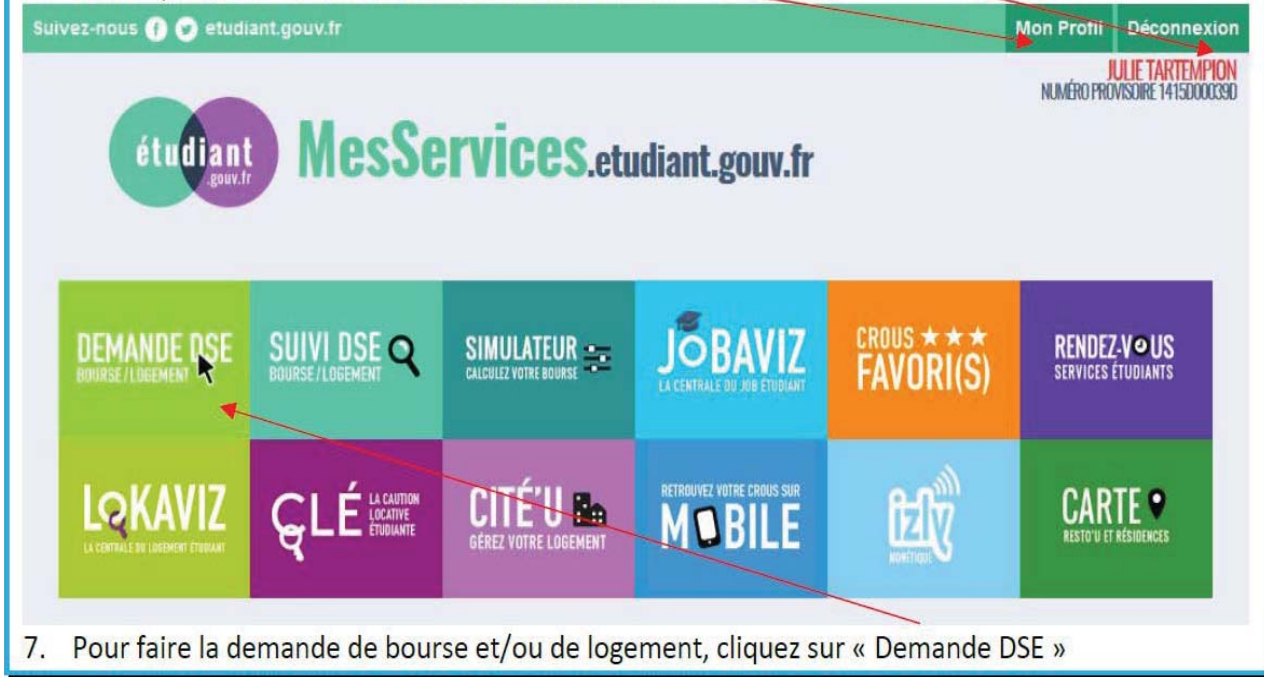

# 8. Cliquez sur « Commencer la saisie »

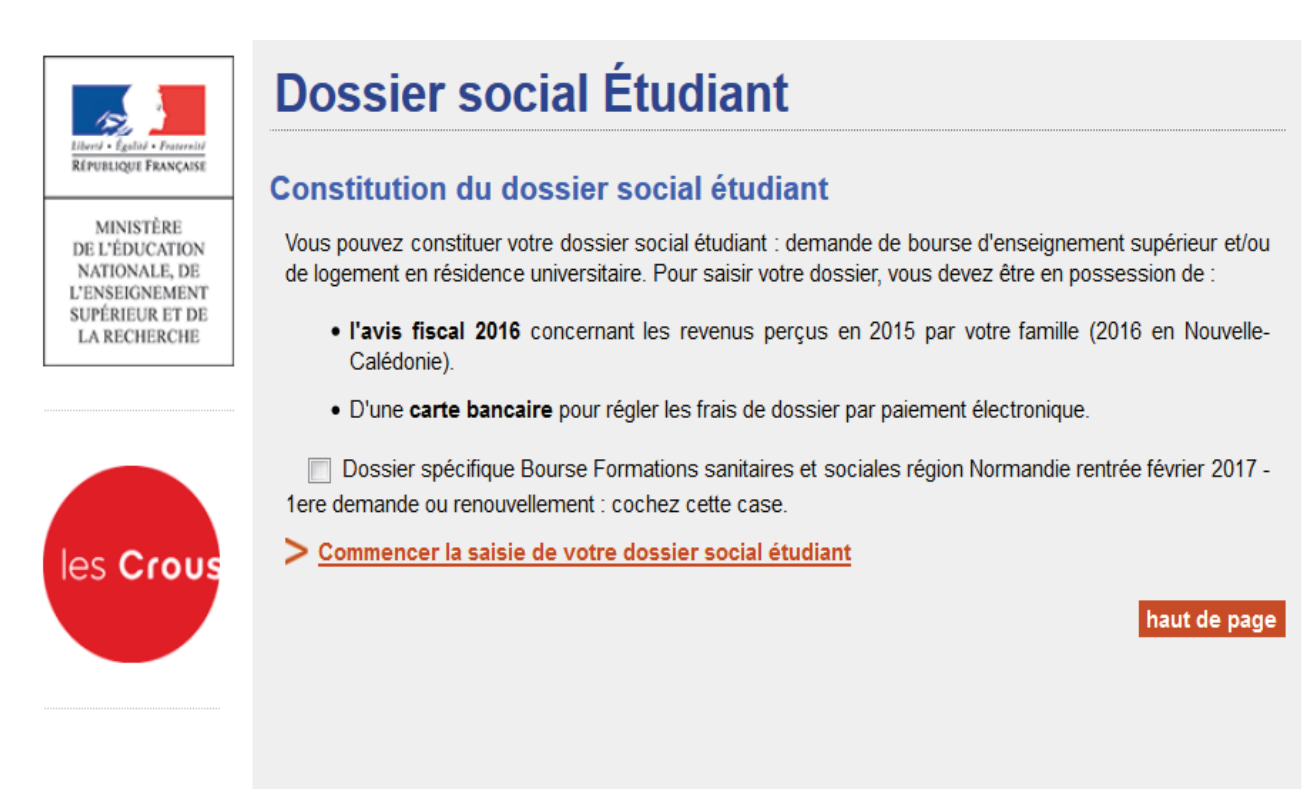

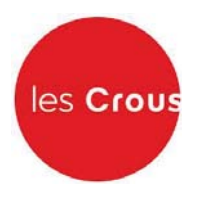

9. Cochez la case correspondant à votre situation scolaire et, si celle-ci correspond au premier cas, précisez votre académie d'inscription en 2016-2017. Puis, cliquez sur « Envoyer ».

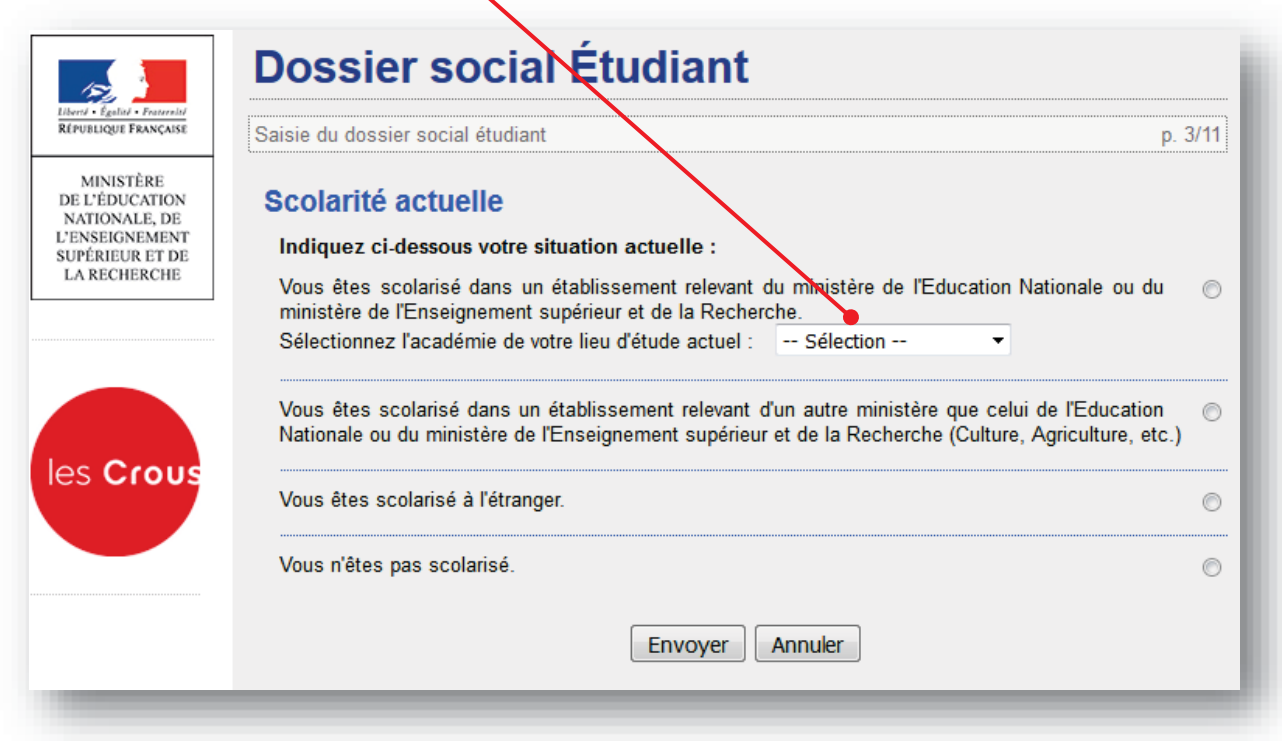

10. Précisez si vous faites vos études en Nouvelle Calédonie ou dans un autre endroit en France.

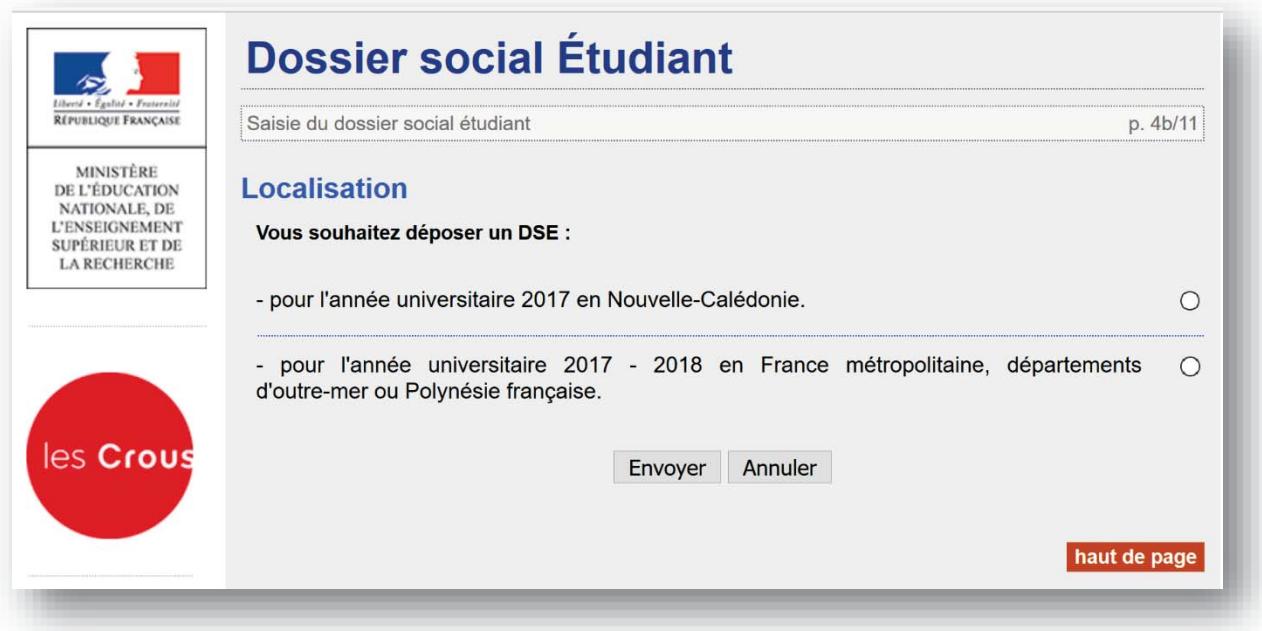

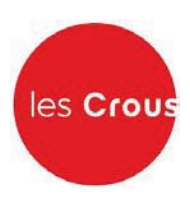

11. Utilisez la liste déroulante pour choisir la situation de vos parents.

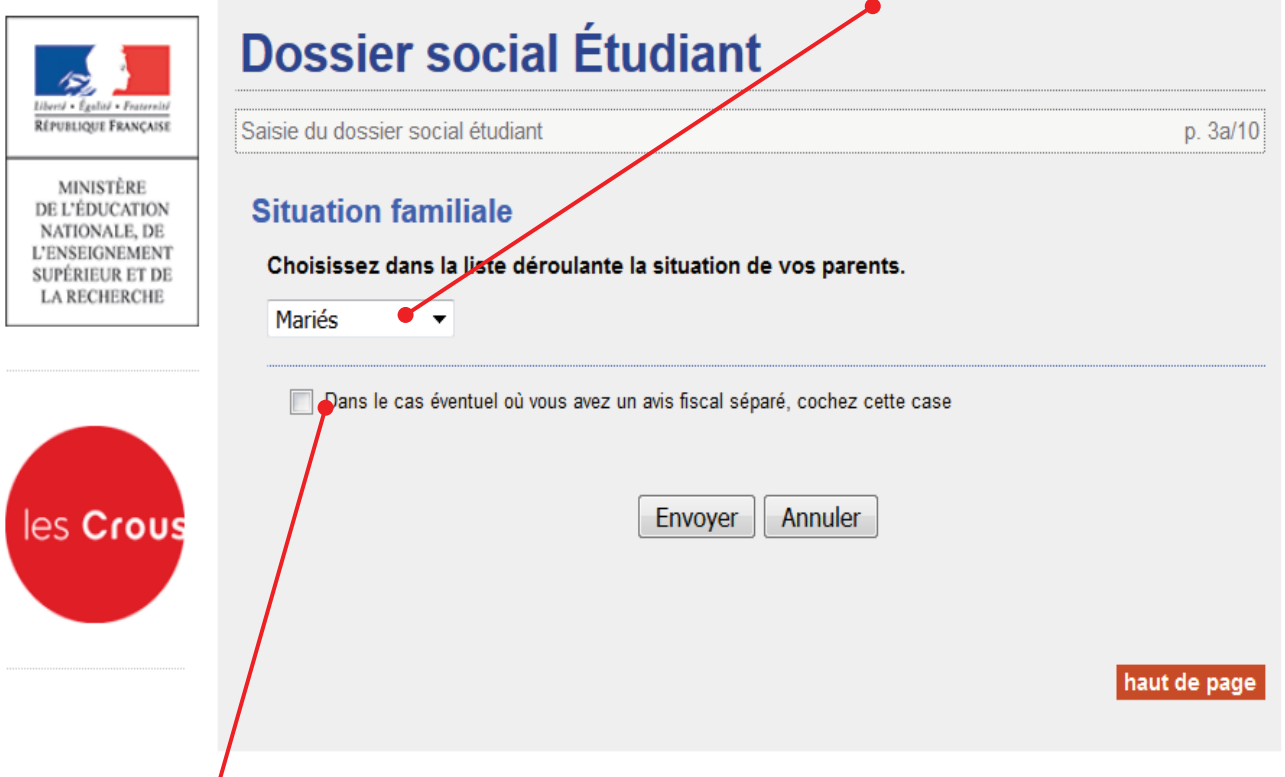

- 12. Si vous cochez cette case, vous aboutirez directement à la page présentant la carte de France (étape 14).
- 13. Rentrez les numéros des avis fiscaux de vos parents (13 chiffres). Si l'application ne reconnait pas le numéro trois fois de suite. L'application vous enverra vers l'étape 14.

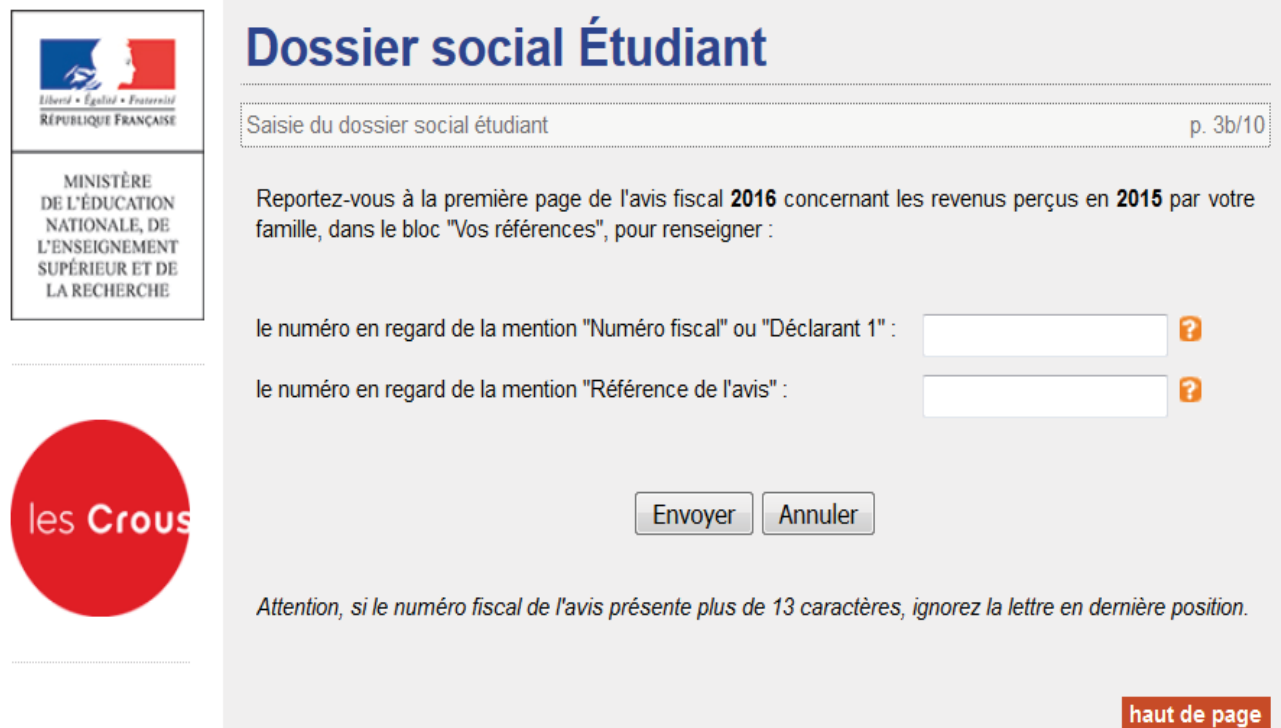

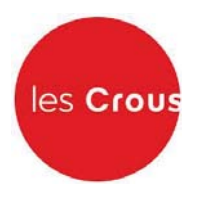

14. Formulez votre le vœu en cliquant sur l'académie où vous souhaitez vous inscrire en 2017/2018.

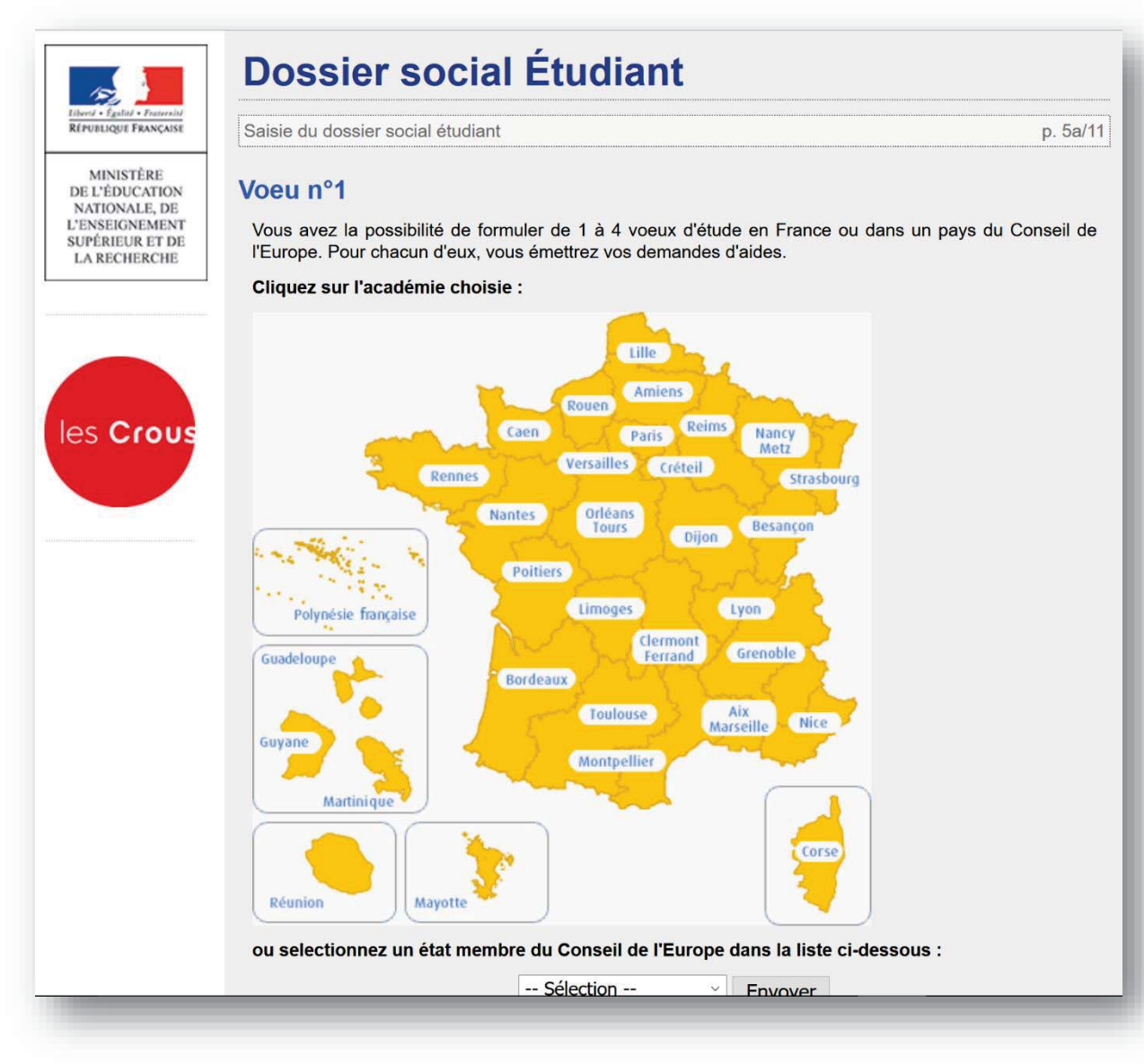

- 15. Si vous demandez une bourse, cochez « bourse » et, si vous souhaitez un logement CROUS, cochez « logement ». Vous pouvez cocher les deux en même temps ou un seul des 2.
- 16. Cochez ensuite la formation envisagée pour l'année 2017/2018, ainsi que l'année d'étude dans cette formation et cliquez sur « envoyer ».

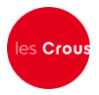

- 15. Si vous demandez une bourse, cochez « bourse » et, si vous souhaitez un logement CROUS, cochez « logement ». Vous pouvez cocher les deux en même temps ou un seul des 2.
- 16. Cochez ensuite la formation envisagée pour l'année 2017/2018, ainsi que l'année d'étude dans cette formation et cliquez sur « envoyer ».

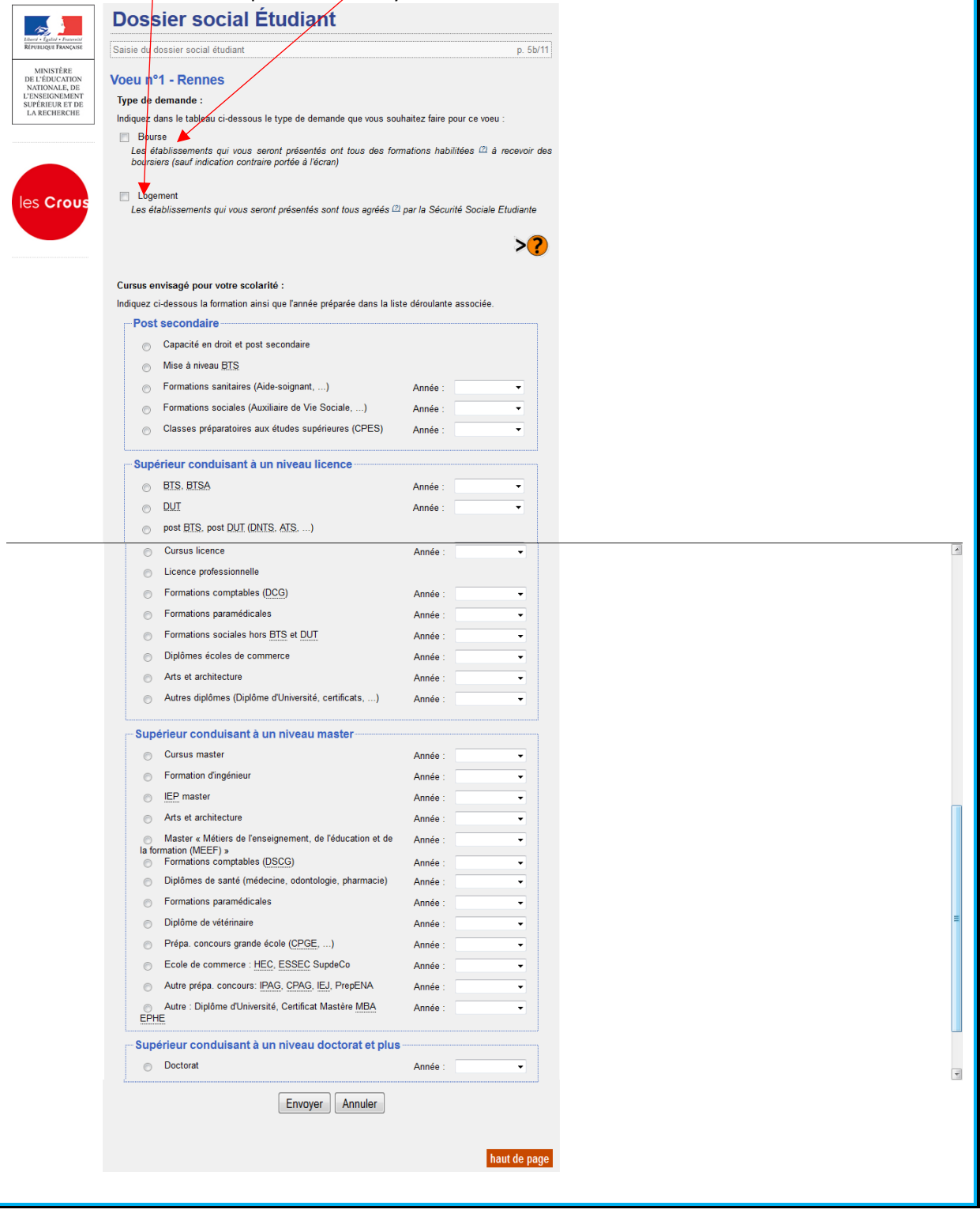

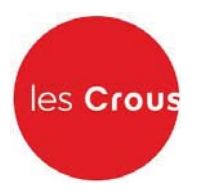

17. Cliquez sur l'établissement souhaité.

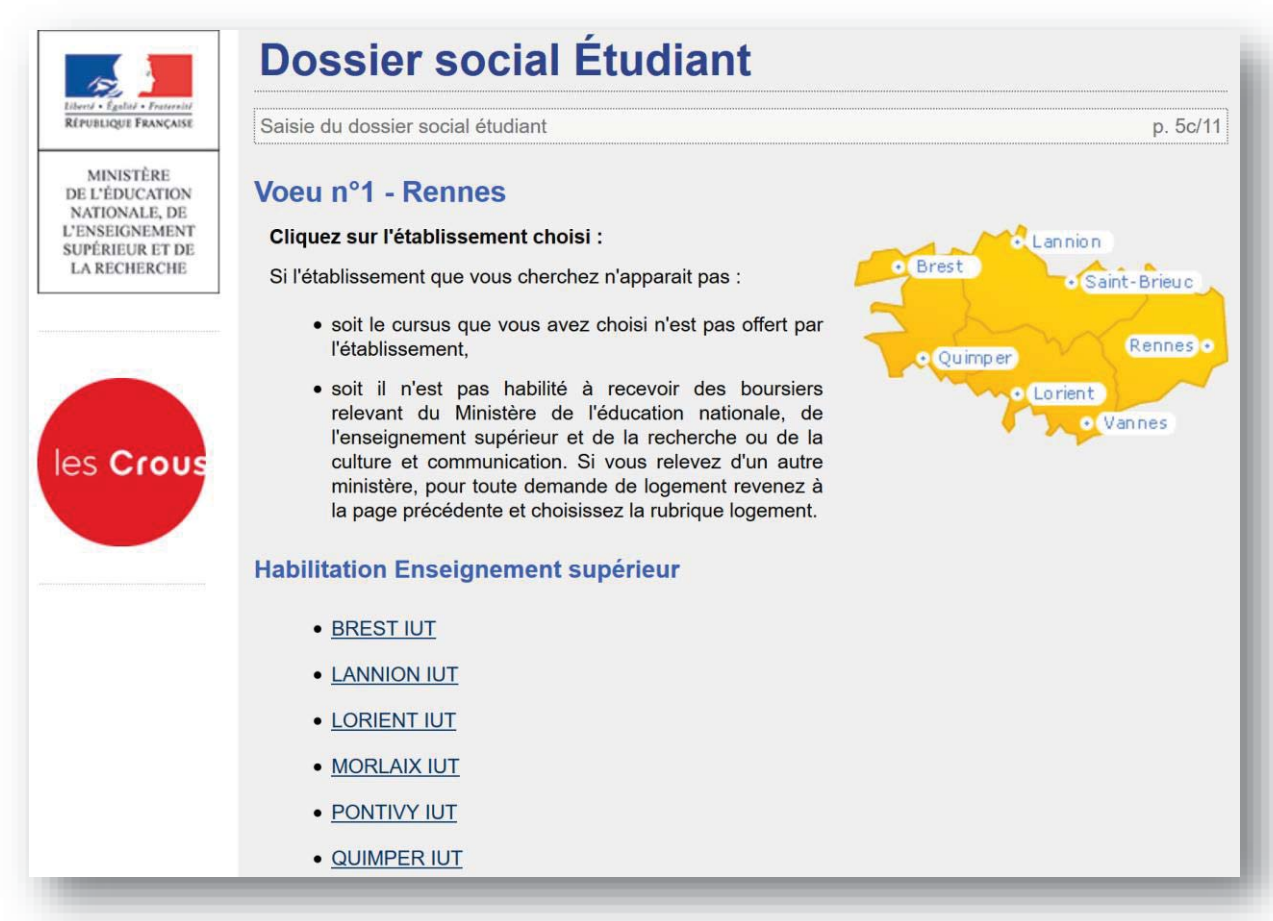

18. Choisissez la résidence et le type de logement (chambre traditionnelle, chambre rénovée, TI, TI bis, T2.

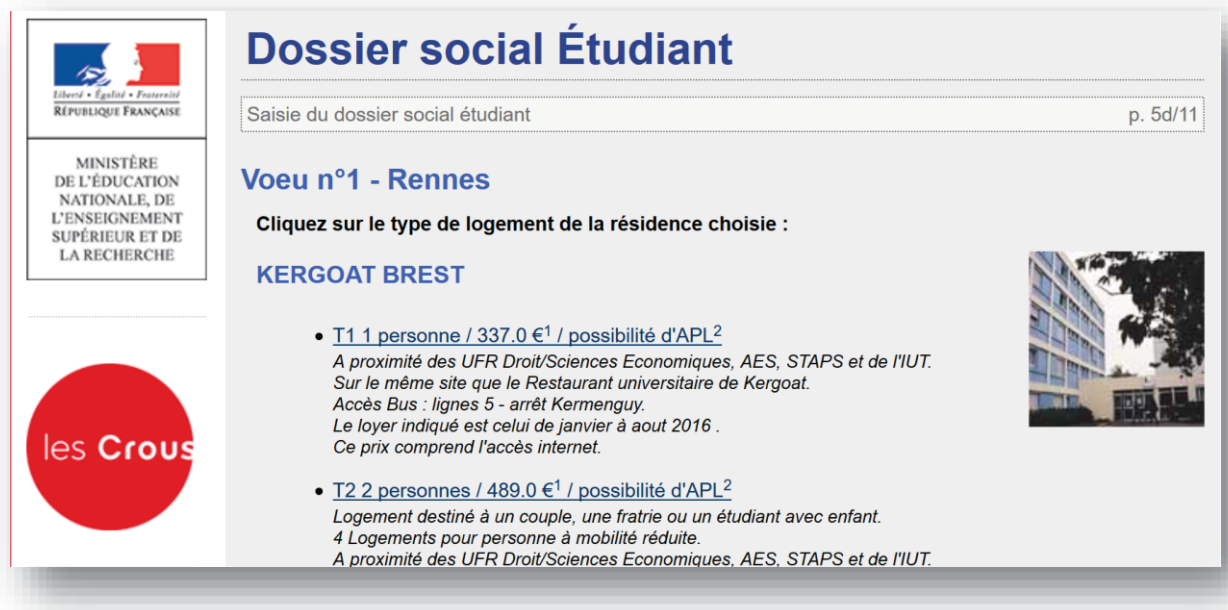

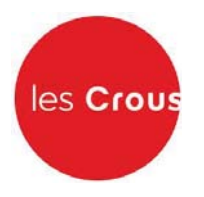

19. Le récapitulatif des vœux apparaît. Si vous souhaitez postuler dans d'autres établissements ou d'autres résidences, vous pouvez faire 3 autres vœux. Sinon, cliquez sur « clôturer la liste des vœux ».

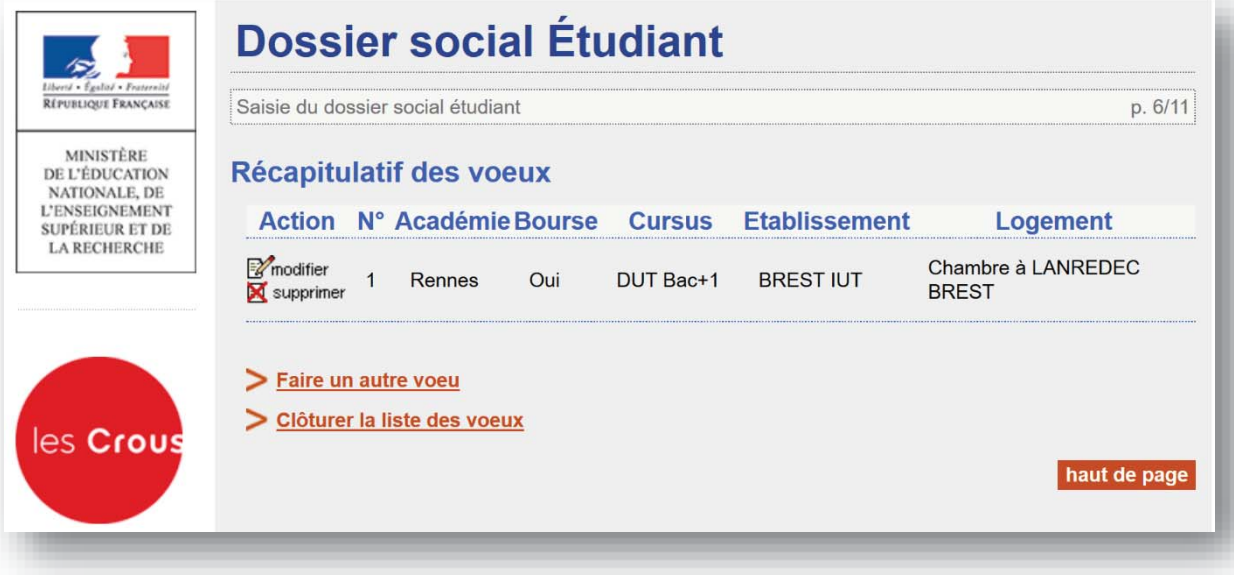

20. Entrez le nombre de frères et sœurs à charge de vos parents (= présents sur l'avis fiscal), dont ceux étudiants dans l'enseignement supérieur. Puis cliquez sur « envoyer ».

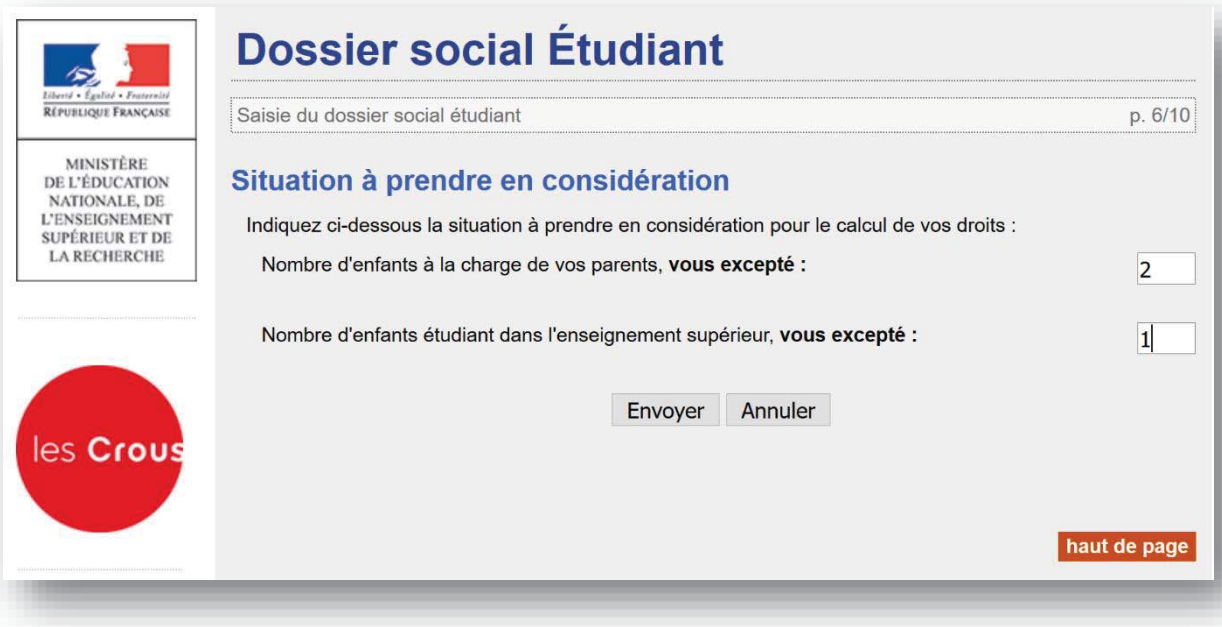

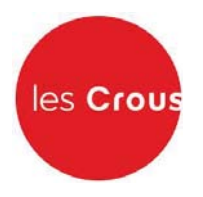

21. Vous n'aurez cet écran que si vous n'avez pas rentré les numéros fiscaux de vos parents. Saisissez les montants de ressources présents sur les lignes « revenu brut global » et « revenu fiscal de référence » de l'avis fiscal de vos parents. Puis cochez la profession du chef de famille et cliquez sur « envoyer ».

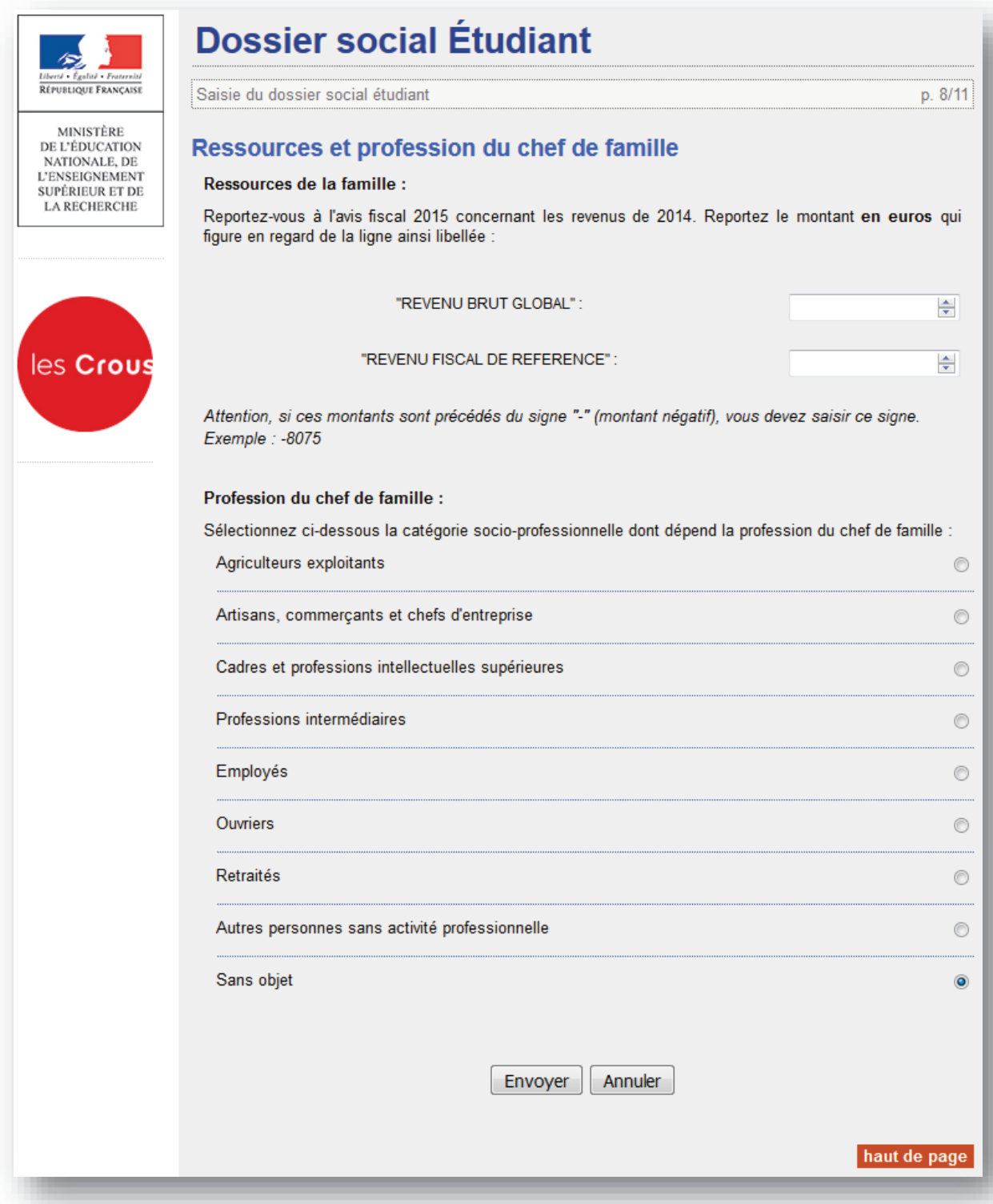

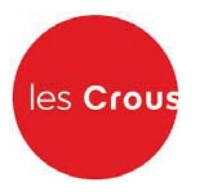

22. Votre état civil apparaît. Saisissez le code IBAN de votre compte bancaire et l'adresse<br>de vos parents si elle n'est pas déjà remplie.

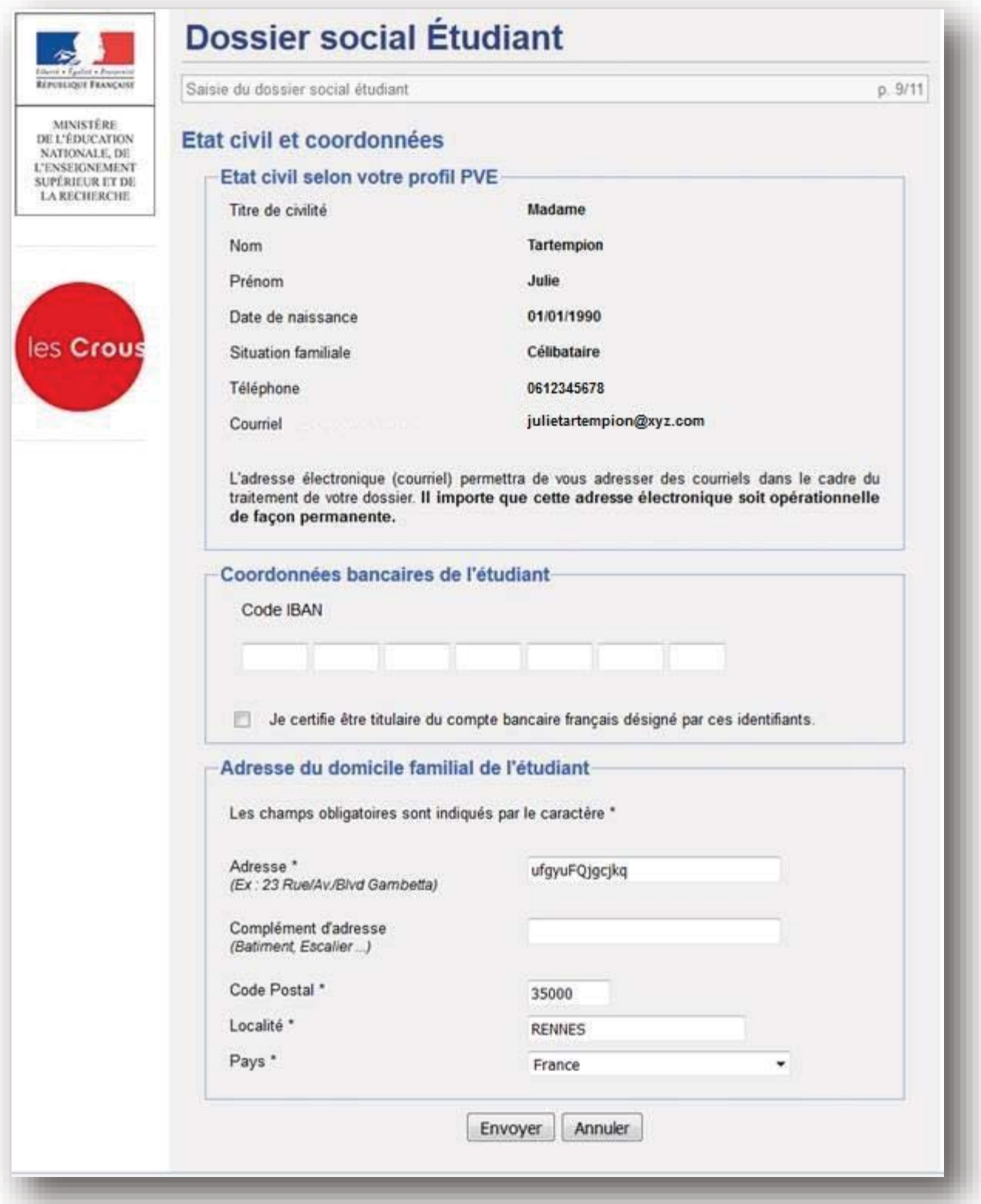

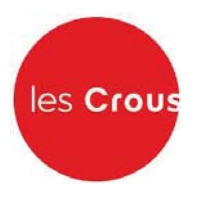

23. Il vous est alors demandé de régler les frais de dossier. Cochez la case correspondant à votre choix, puis validez.

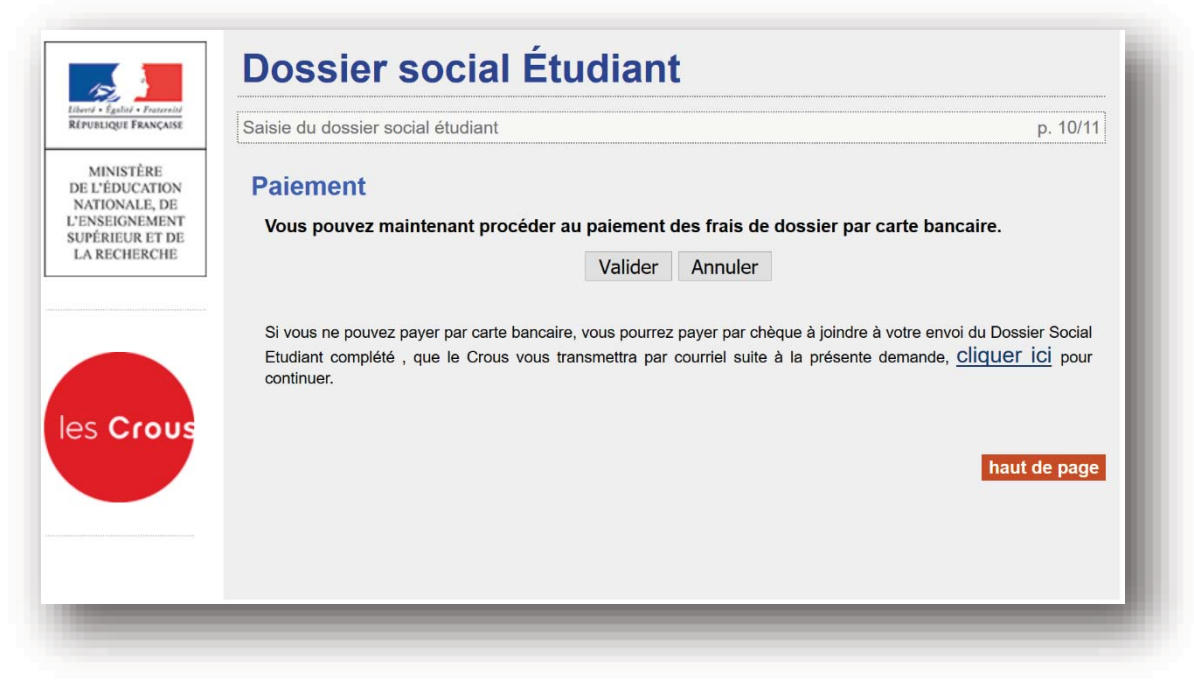

24. Si vous choisissez le paiement par carte bancaire (conseillé), l'écran ci-dessous apparaît. Suivez les instructions de paiement.

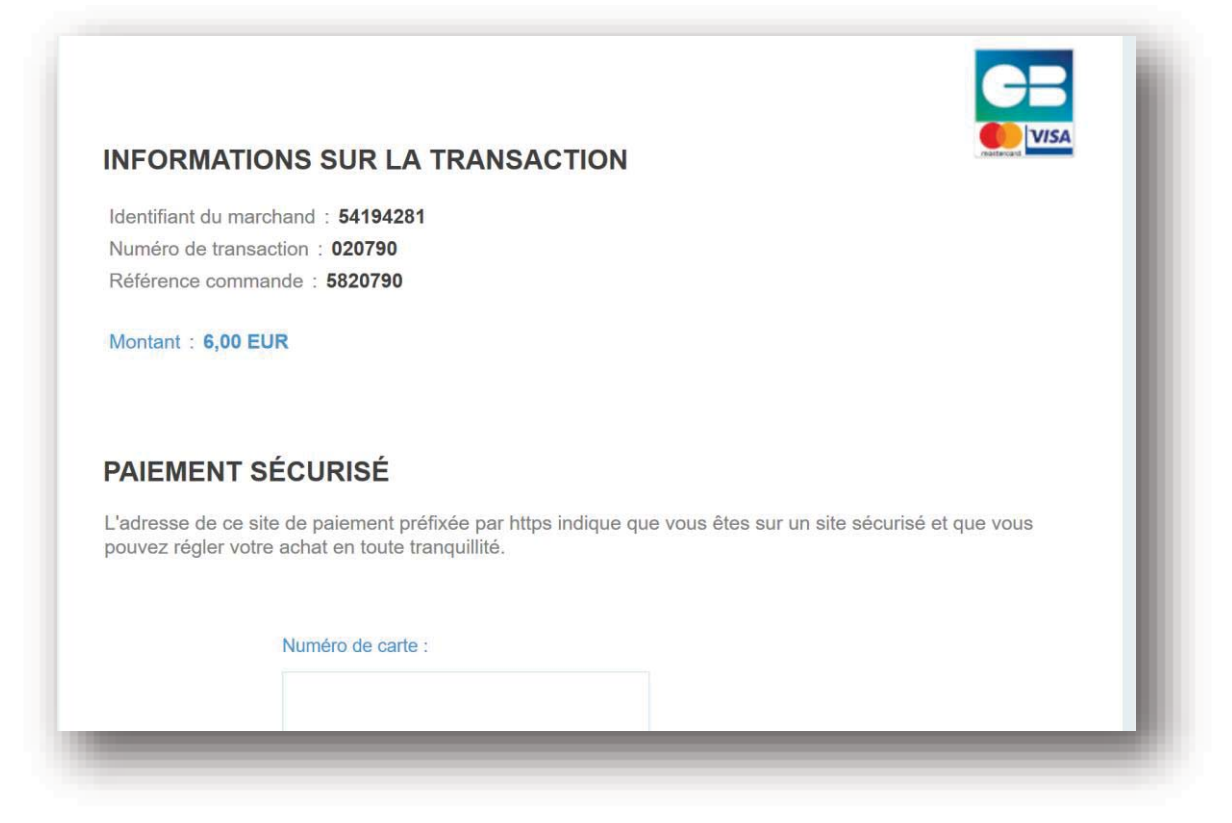

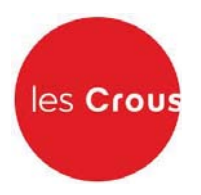

25. Après la saisie du paiement, la page suivante apparaît (l'encadré en rouge n'apparaît que si le paiement par carte bleue a échoué) :

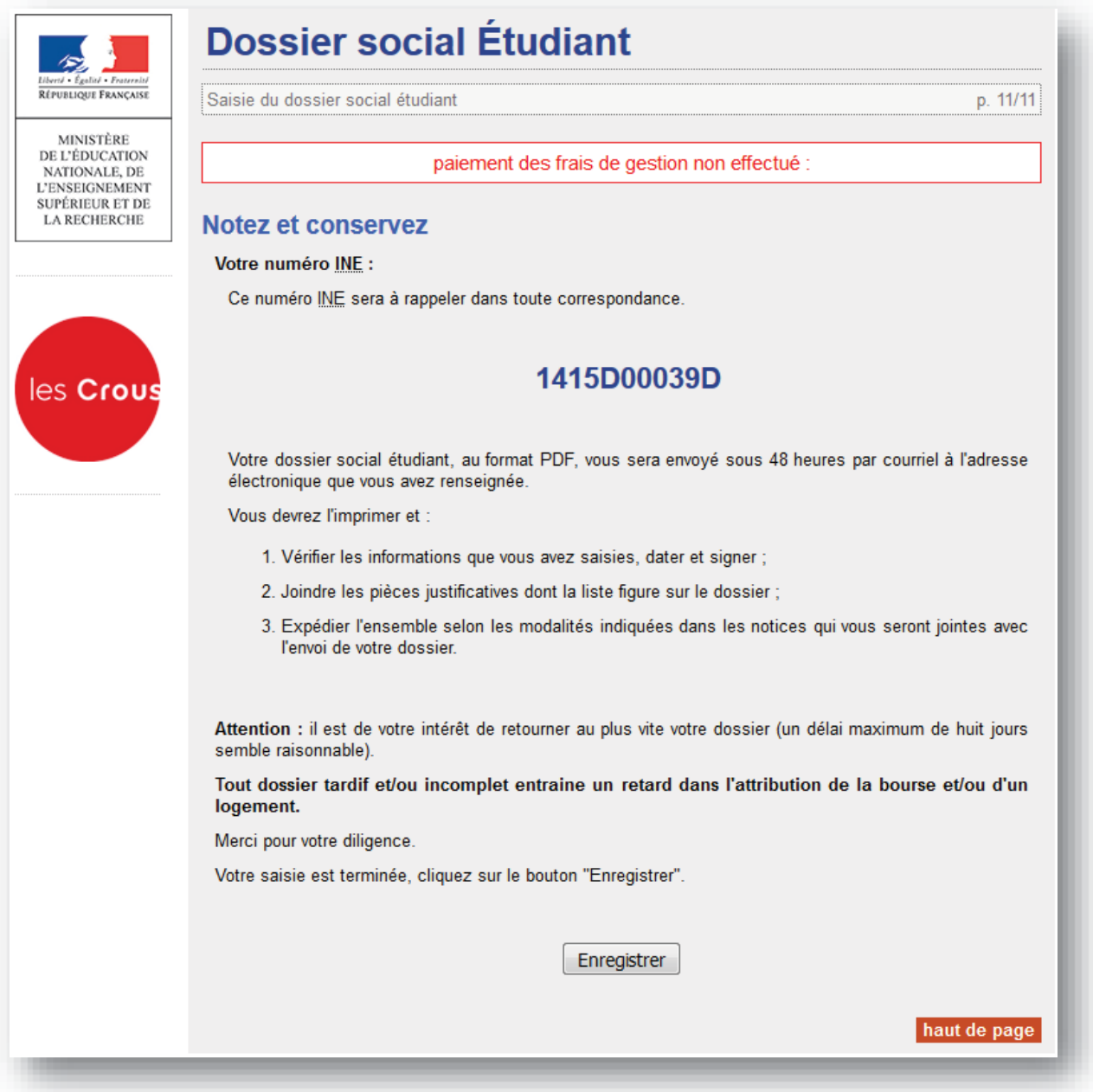

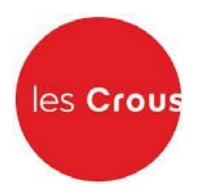

26. Lorsque vous avez enregistré votre dossier, vous recevez le mail suivant :

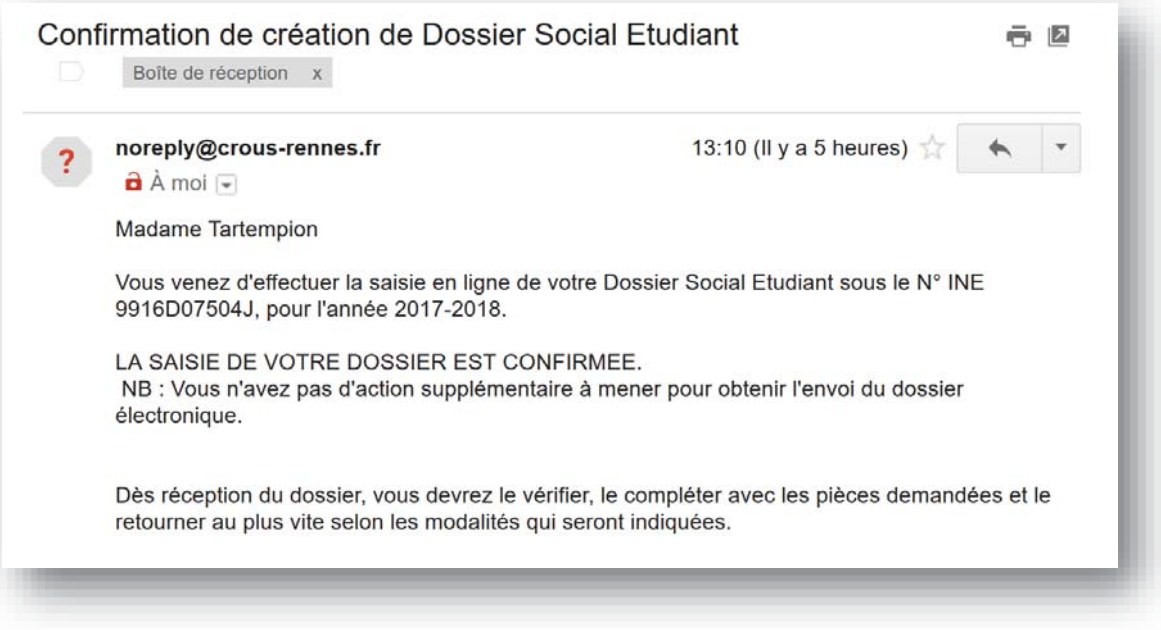

27. Votre dossier social étudiant au format PDF vous sera envoyé sous 48 heures par courriel à l'adresse électronique que vous avez renseignée.

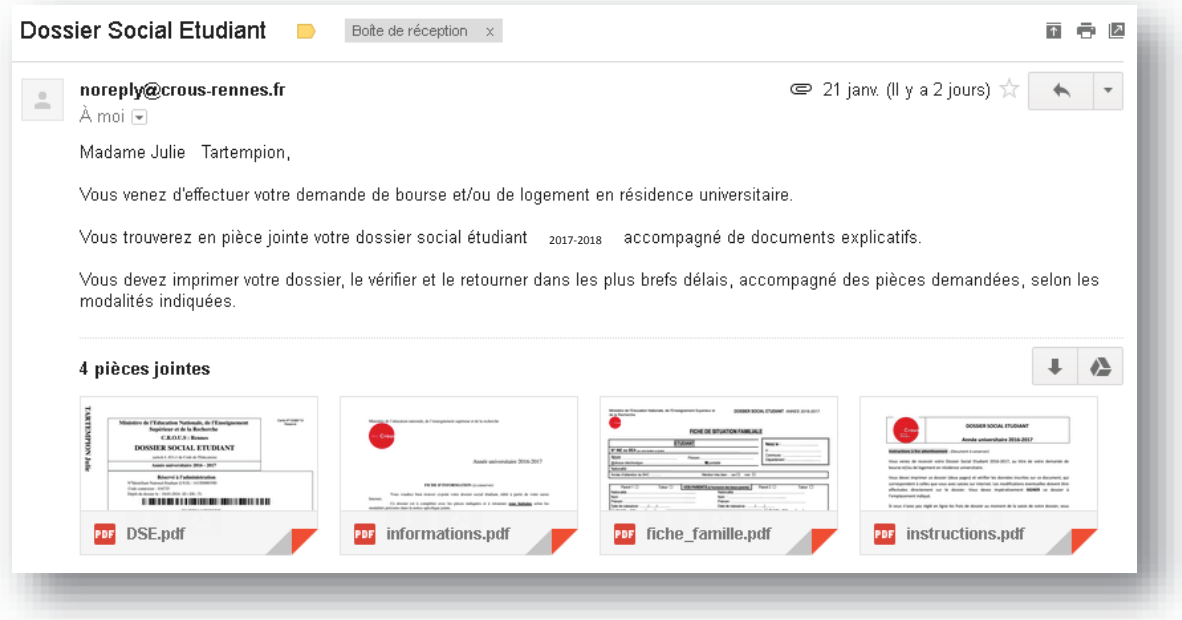

Vous devez imprimer le dossier, le vérifier, le compléter avec les pièces demandées et le retourner signé sous 8 jours, avec la fiche familiale remplie selon les modalités qui seront indiquées.

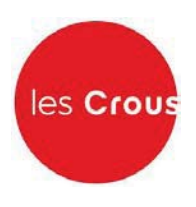

# **ANNEXE 1**

## **EXPLICATION POUR LA REINITIALISATION DU MOT DE PASSE**

Si vous réinitialisez votre mot de passe, l'écran suivant apparaît. Notez votre adresse mail. Vous allez recevoir un mail vous demandant de cliquer sur un lien.

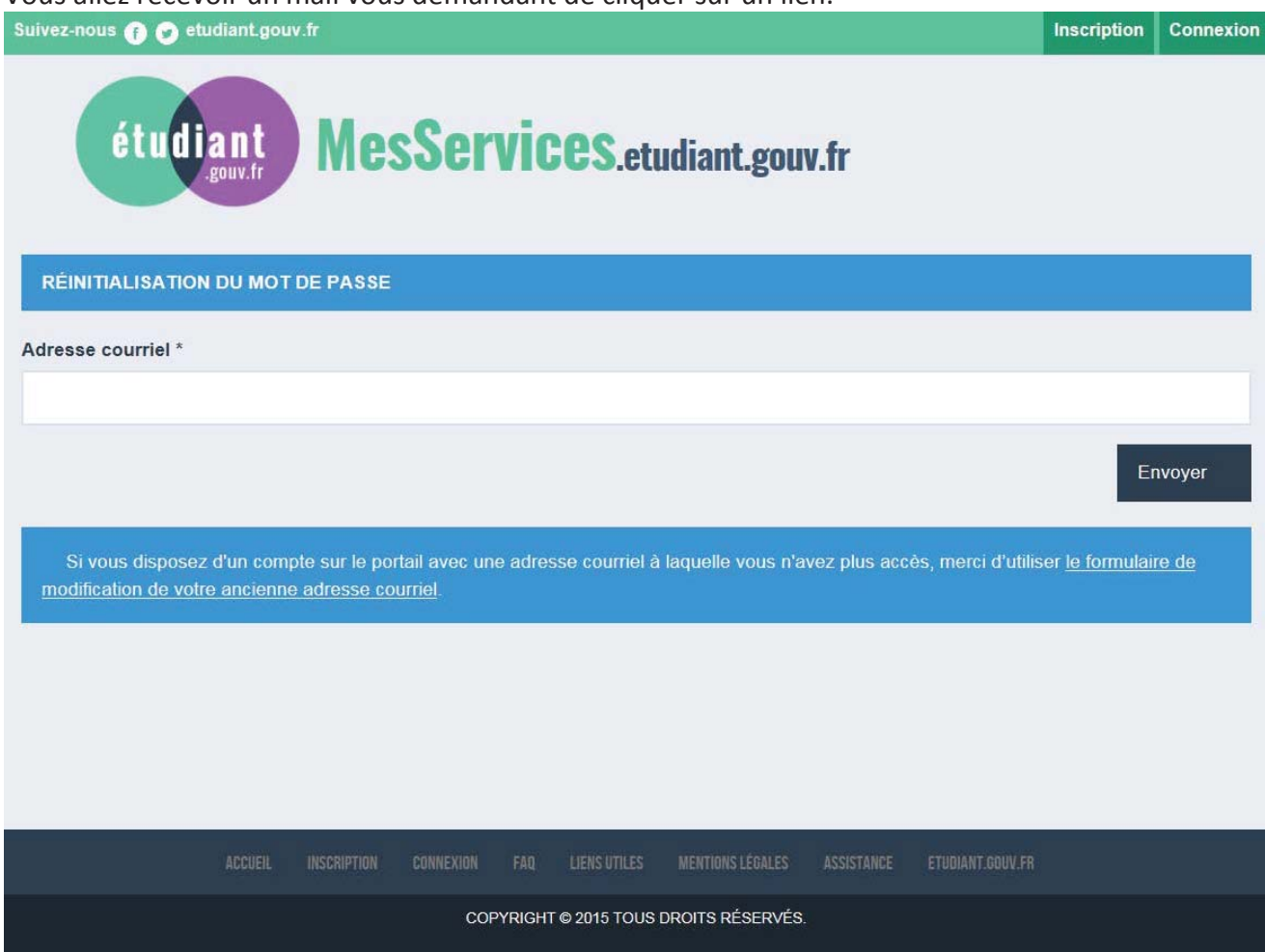

Vous pourrez alors créer votre mot de passe.

**MODIFICATION DE VOTRE MOT DE PASSE** Votre mot de passe doit faire entre 6 et 20 caractères et contenir au moins 3 types de caractères différents (lettres minuscules, lettres majuscules, chiffres, caractères spéciaux). Nouveau mot de passe \* Confirmation du nouveau mot de passe \* Enregistrer le nouveau mot de passe >

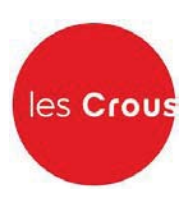

# **ANNEXE 2**

## **EXPLICATION POUR LA MODIFICATION DE L'ADRESSE MAIL**

Si vous réinitialisez votre adresse courriel, l'écran suivant apparaît.

Vous allez recevoir un mail vous demandant de cliquer sur un lien.

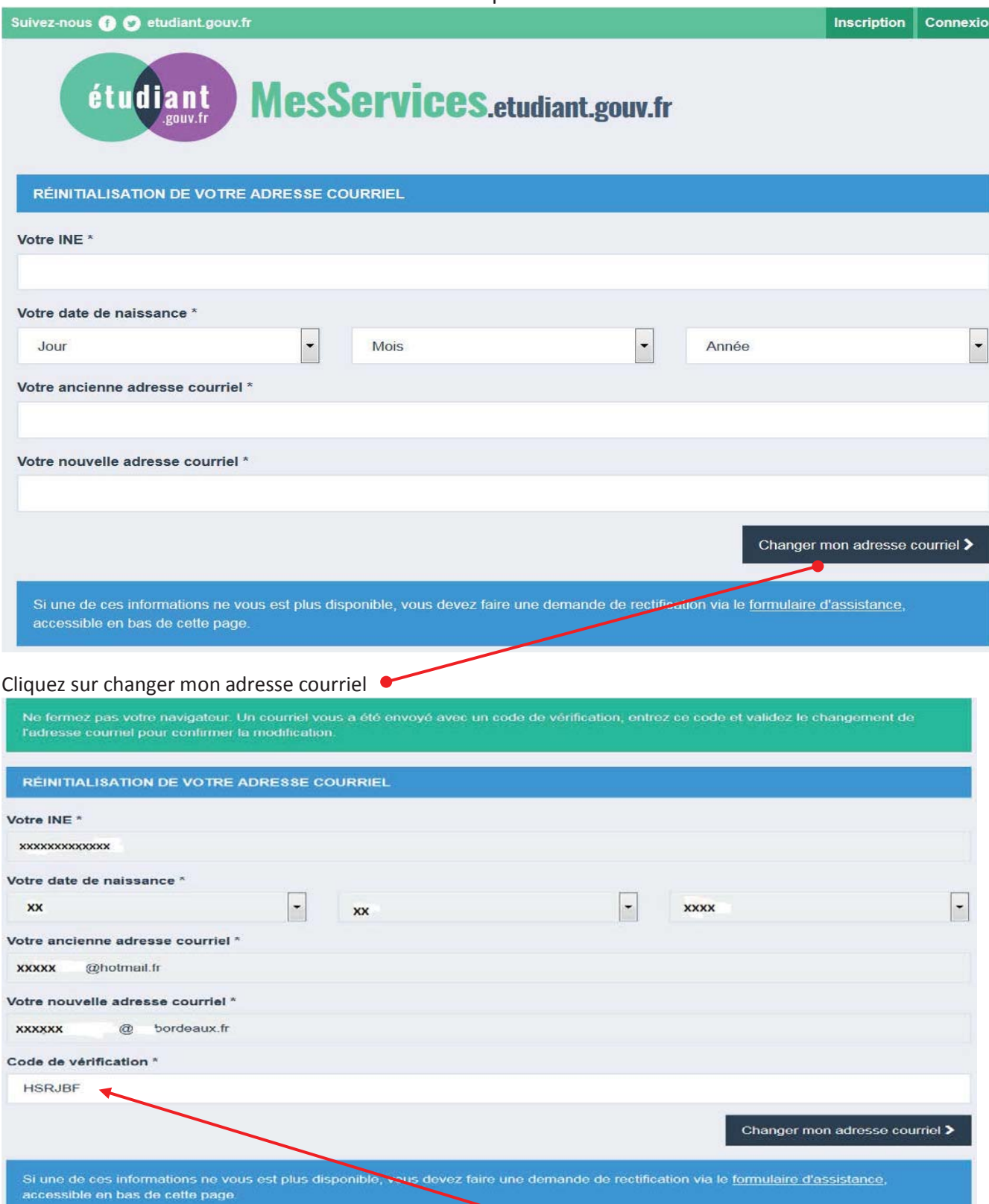

Vous recevez un mail avec un code de vérification qui est à saisir